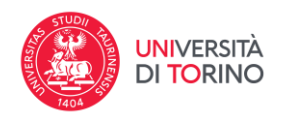

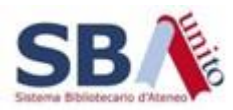

## **Come si sfogliano le pagine dell'opera**

Il visualizzatore offre le funzioni necessarie per leggere online l'opera di interesse. Tra le varie funzioni offerte, tre sono fondamentali:

- 1. sfogliare le pagine dell'opera
- 2. sfogliare l'opera attraverso il suo indice (se disponibile)
- 3. scaricare l'intera opera in formato PDF

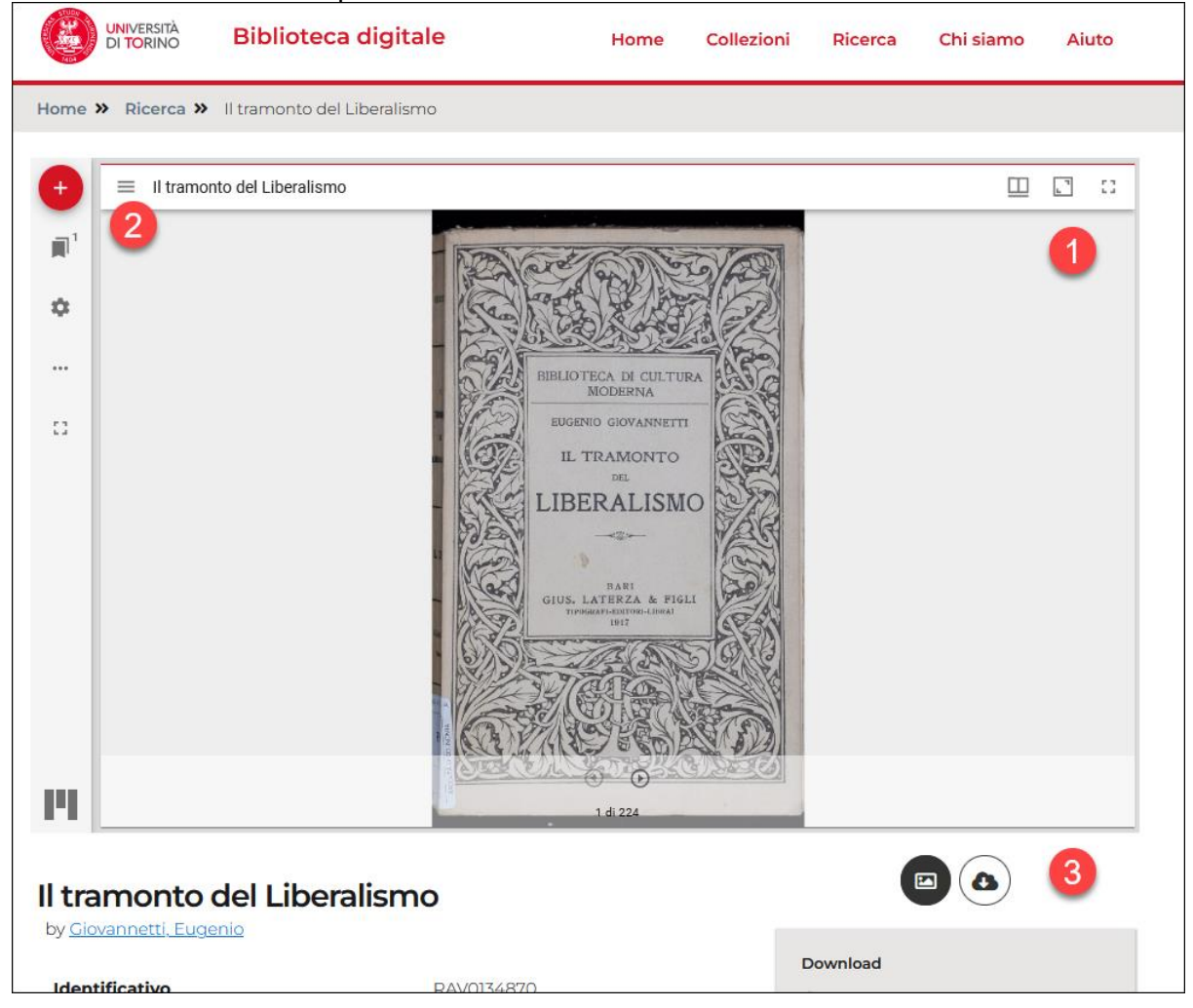

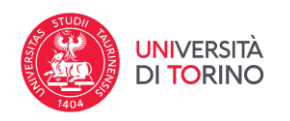

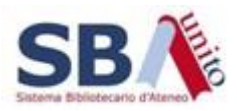

La visualizzazione dell'opera avviene di default a "singola pagina", ma (vedere immagine seguente) è possibile, con gli opportuni comandi collocati nell'angolo in alto a destra del visualizzatore, commutare la visualizzazione anche a "doppia pagina" (1) o come "galleria di pagine" (2).

Qualunque modalità di visualizzazione si scelga è possibile aggiungervi una barra con le miniature delle pagine per saltare più facilmente da un punto all'altro dell'opera in modo visuale.

Questo è possibile (vedere immagine seguente) cliccando sulle voci della sezione "Thumbnails". In particolare, "Fondo" (3) fa comparire la barra con le miniature in basso nel visualizzatore, mentre "Right" (4) la fa comparire sulla destra del visualizzatore.

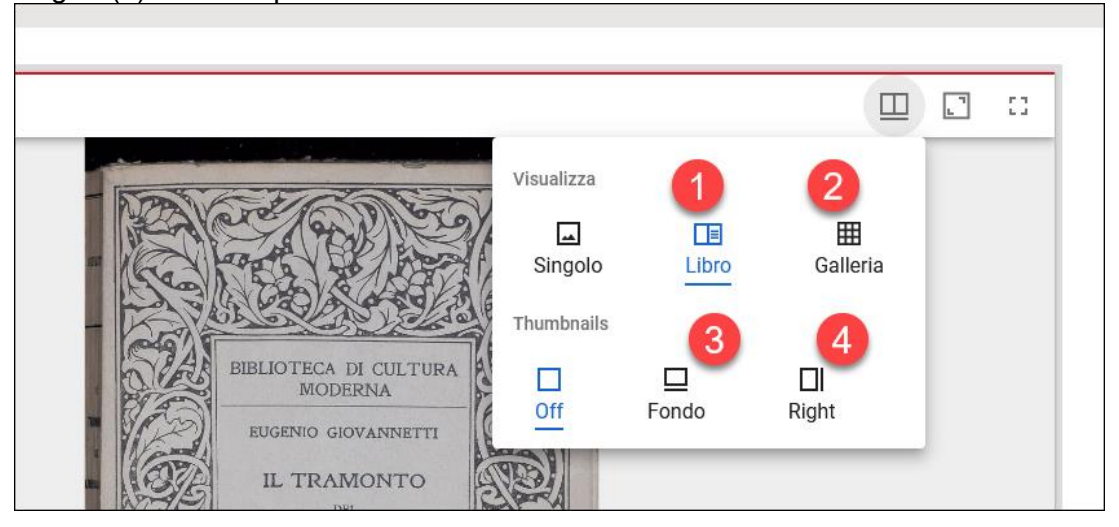

È anche possibile:

- massimizzare l'area del contenuto dell'opera rimuovendo menu non necessari (1 nell'immagine sottostante)
- visualizzare il contenuto dell'opera a schermo intero (2 nell'immagine sottostante)

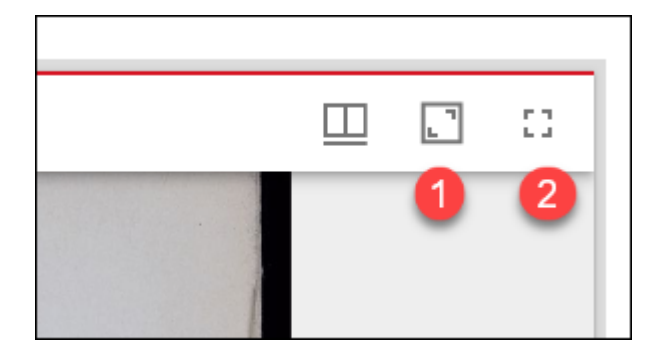

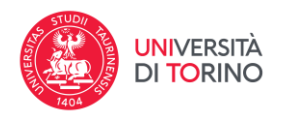

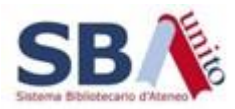

Infine, con riferimento all'immagine sottostante, dal menù con le tre lineette orizzontali presente in alto a sinistra nel visualizzatore (1) e selezionando l'icona "Indice" (2), nel visualizzatore puoi anche scorrere l'indice del documento (3), se disponibile.

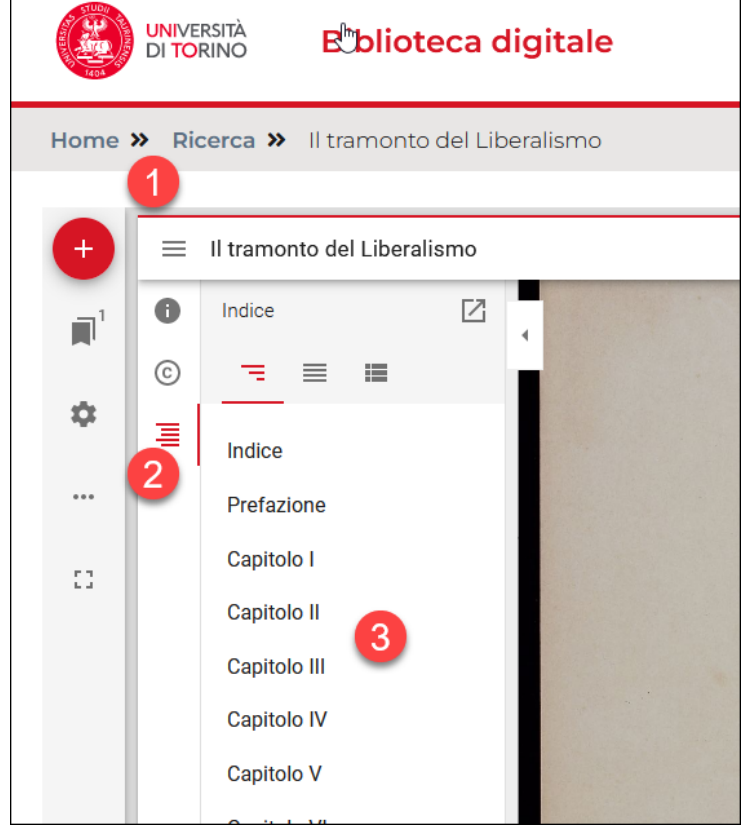